## Joining A Class Zoom Meeting From Google Classroom On A Computer

|                                                                                                    | Succeil English -                                                                                                    |                                                                                                    |         |  |
|----------------------------------------------------------------------------------------------------|----------------------------------------------------------------------------------------------------|----------------------------------------------------------------------------------------------------|---------|--|
| Step 1 –                                                                                                    |                                                                                                    |                                                                                                    |         |  |
| Open Google Classroom.                                                                                                    | Once you install Zoom Client, click Launch Meeting below                                                                                                    |                                                                                                    |         |  |
| Click on the Zoom meeting link<br>that the teachers have posted in<br>google classroom.                                                                               | By clicking "Launch Meeting", you agree to our Terms of Service and Privacy Statement Launch Meeting                                                                                                    |                                                                                                    |         |  |
| This screen will appear. Click Join from your browser.                                                                                                    | Don't have Zoom Client Installed? Download Now<br>Having issues with Zoom Client? Join from Your Browser<br>Copyright 62021 Zoom Video Communications, Inc. All rights reserved.<br>Privator & Legal Policies |                                                                                                    |         |  |
|                                                                                                    | Now Education                                                                                                    | JOIN A MEETING HOST A MEETING + SICH IN SICH UP, IT                                                         | rs free |  |
| Step 2 –                                                                                                    |                                                                                                    | Join a Meeting  Unable to detect a camera or microphone. Please check your device and try again.  Your Name |         |  |
| Type your name in the box.                                                                                                    | ┿                                                                                                    | Kour Name     Kenember my name for future meetings                                                          |         |  |
| Tick I'm not a robot.                                                                                                    |                                                                                                    | I'm not a robot                                                                                             |         |  |
| Click Join.                                                                                                    |                                                                                                    | Prince a recAPTCHA<br>Prince - Terms<br>By clicking "Join", you agree to our <u>Terms of</u>                |         |  |
|                                                                                                    | NSW Education                                                                                                    | JOIN A MEETING HOST A MEETING + SICN IN SICN UP, ITT                                                        | SFREE   |  |
| NOTE:                                                                                                    |                                                                                                    | The meeting has not started                                                                                 |         |  |
| If you are too early you will see<br>this screen. Just wait and the<br>meeting will start when the<br>teacher is ready.                                               | The page will refresh in 5 seconds, or reload the page now.                                                                                                    |                                                                                                    |         |  |
| Step 3 –                                                                                                    | NSW Education                                                                                                    | JOIN A MEETING HOST A MEETING - SIGN IN SIGN UP, IT'S                                                       | 5 FREE  |  |
| Click sign in with SSO.                                                                                                    |                                                                                                    | This mosting is far authorized attended and                                                                 |         |  |
| *This should automatically log you<br>in, however, if the Department of<br>Education portal login screen<br>appears, login with your student<br>User ID and password. | This meeting is for authorized attendees only<br>Please sign into accorner and address authorized for joining this meeting.<br>If you belong to NSW Department of Education, sign in with SSO.                |                                                                                                    |         |  |
|                                                                                                    |                                                                                                    |                                                                                                    |         |  |

## Step 4 –

The teacher is ready and will let you into the meeting shortly.

Please wait, the meeting host will let you in soon.

**Class Meeting** 

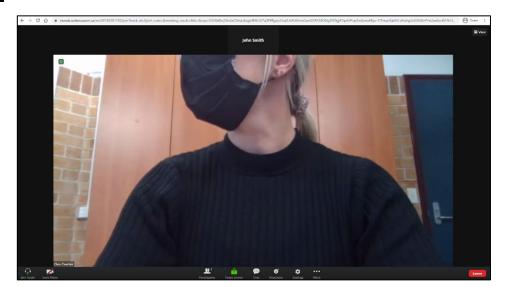

Step 5 –

Once the teacher lets you into the meeting, you will be able to see the teacher.

Next we need to let the teacher see you and hear you.

| Step 6 –<br>In the bottom left corner of the<br>screen, click <b>start video</b> .    | Class Teacher<br>Join Audio Start Video       |   |
|---------------------------------------------------------------------------------------|-----------------------------------------------|---|
| You may have a message pop-up<br>that is asking for permission to use<br>your camera. | nsweducation.zoom.us wants to Use your camera | × |
| Click <b>Allow</b> .                                                                  | Allow Block                                   |   |

Step 7 –

The teacher will now be able to see you and you should be able to see yourself at the top of the screen.

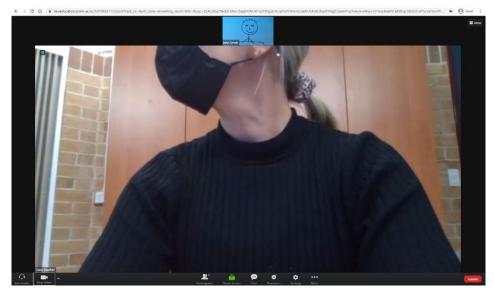

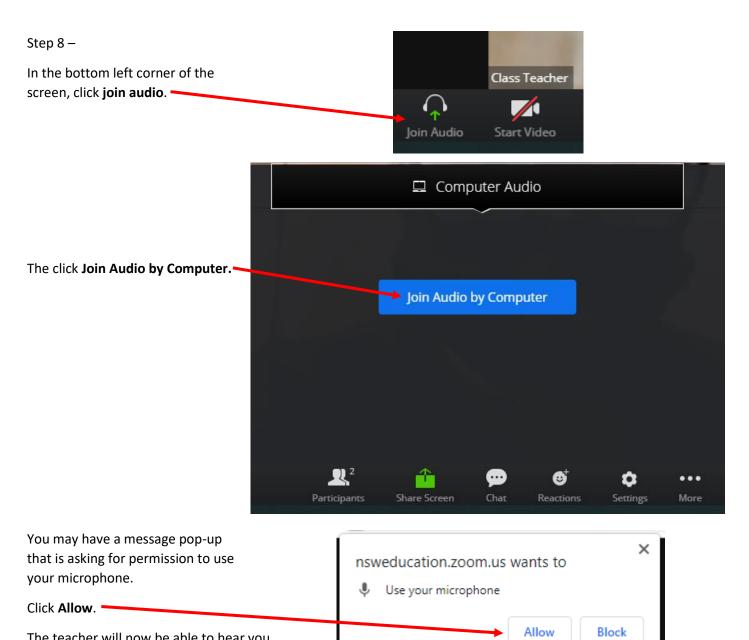

The teacher will now be able to hear you.

## NOTE:

It can get a little noisy in a zoom classroom. The teacher will mute the students and invite students to speak one at a time.

If you see this message then to teacher has muted you.

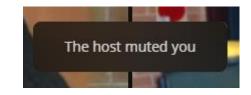

## The host would like you to speak

You will see this message if the teacher would like you to speak.

Click Unmute. -

If you choose to unmute, others in the webinar will be able to hear you. If the host or panelists decide to record, livestream, or archive the webinar after you unmute, your voice will be included.

Unmute

Stay Muted

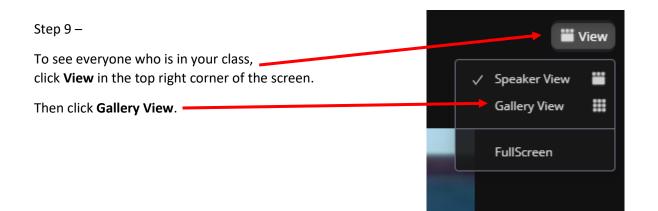

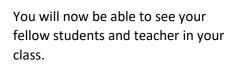

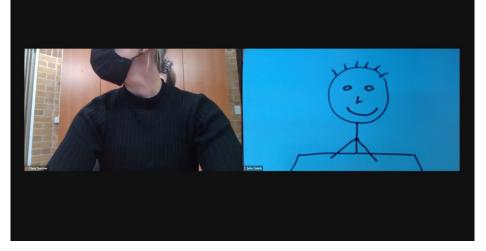